Instruction Manual

# ROiK-10 ANDROID NAVIGATION

DATE. 2018.08.08

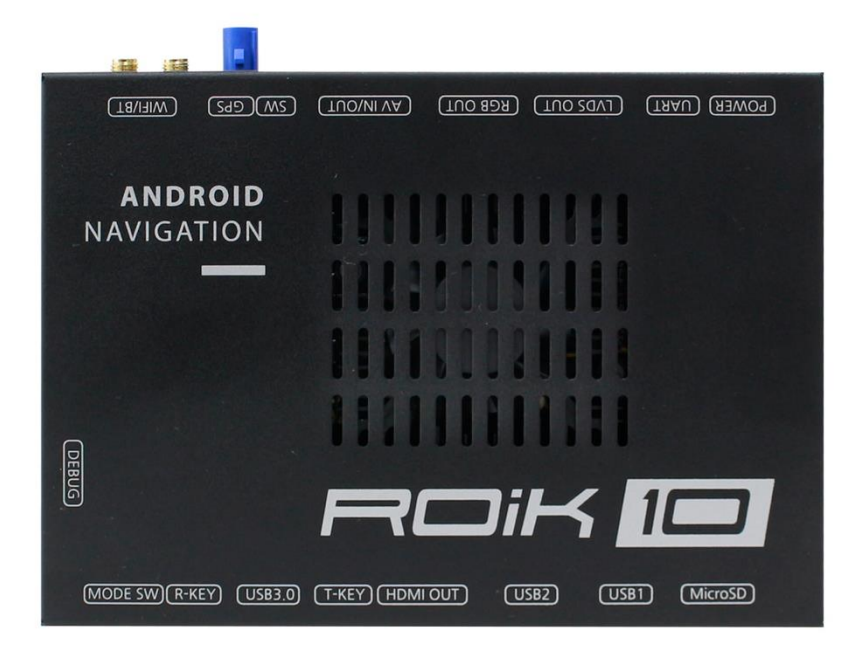

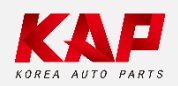

www.kaptrade.com Korea Auto Parts

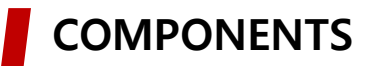

ROiK-10

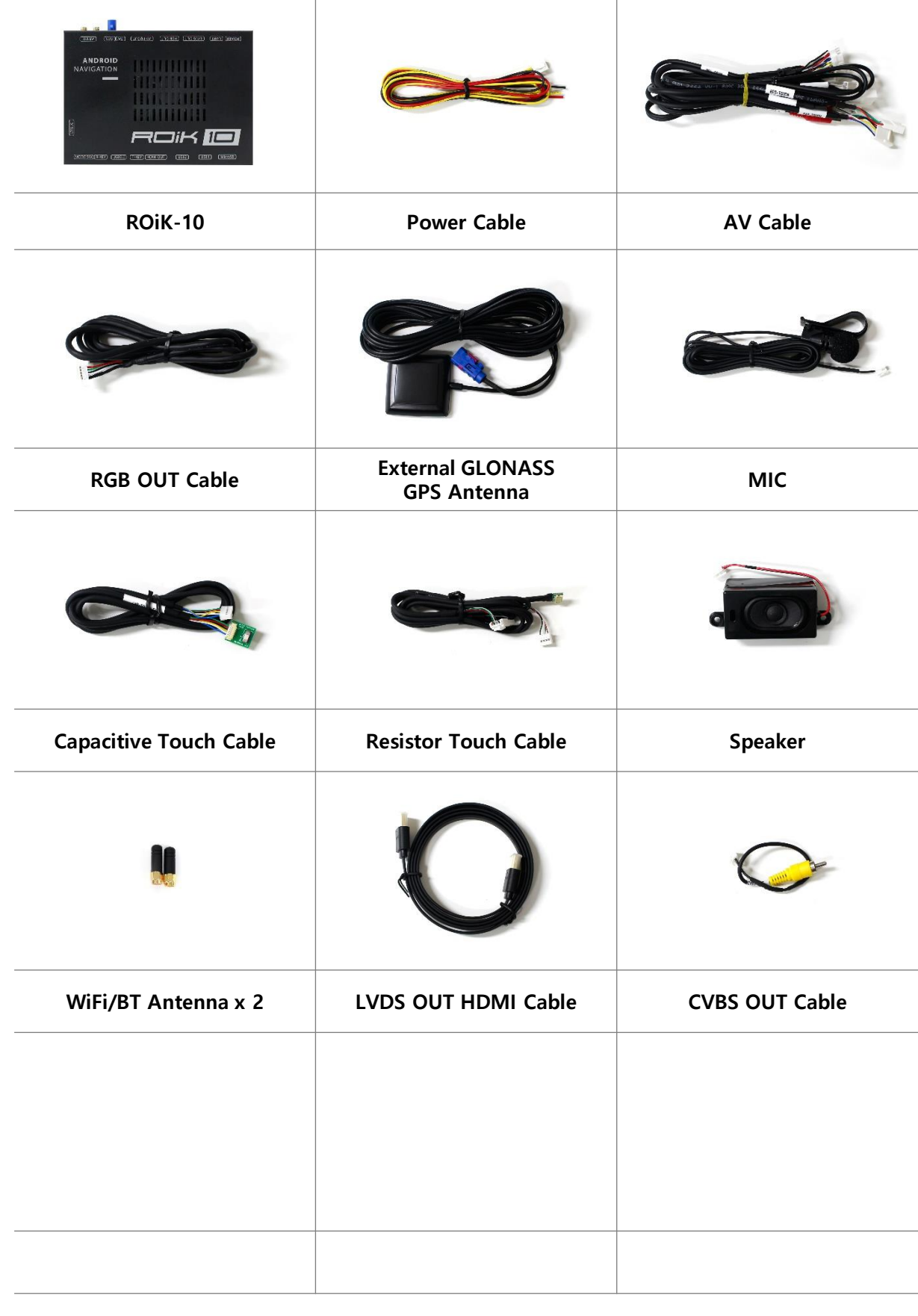

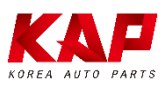

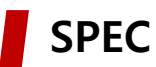

#### ※ ANDROID

OS Android 7.1.2(Nougat)

CPU Six-Core 64bit Server Class Cortex-A72 Core @2.0Ghz, Mali-T860 Quad-Core GPU (Total Ten-Core)

- VPN H.264/H.265/VP9 up to 4Kx2K@60fps (4K Video)
- Memory 2GB DDR3
	- USB USB2.0 High Speed Port x 2
- **USB 3.0** USB3.0 5.0Gbps Port x 1
- Wireless 2.4GHz/5GHz Dual-Band WiFi, Support 802.11a/b/g/n/ac, Bluetooth 4.1
	- GPS Ublox8 (GPS/GLONASS/BEIDOU/GALILEO/QZSS/SBAS)
	- Touch Resistor/Capacitive touch
- RGB OUT 1280x720 video IN -> 800x480 OUT or 480x234 OUT (RGB Scale adjustment)
- LVDS OUT 1280x720 video IN -> Digital 800x480 LVDS OUT (LVDS Scale adjustment)
- CVBS OUT 1280x720 video IN -> CVBS OUT
- HDMI OUT HDMI 2.0, Support maximum 4K@60Hz display
	- Speaker 2W
		- I/O Stereo Audio Out, Mic (voice recognition), CVBS Out(On LVDS Out)
- Input Power DC 8V ~ 24V
- Temperature -20°C ~ 80°C
	- **Operating**  $-15^{\circ}$ C ~ 70 $^{\circ}$ C

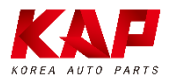

#### CONNECTOR PIN ASSIGNMENT – POWER / AV

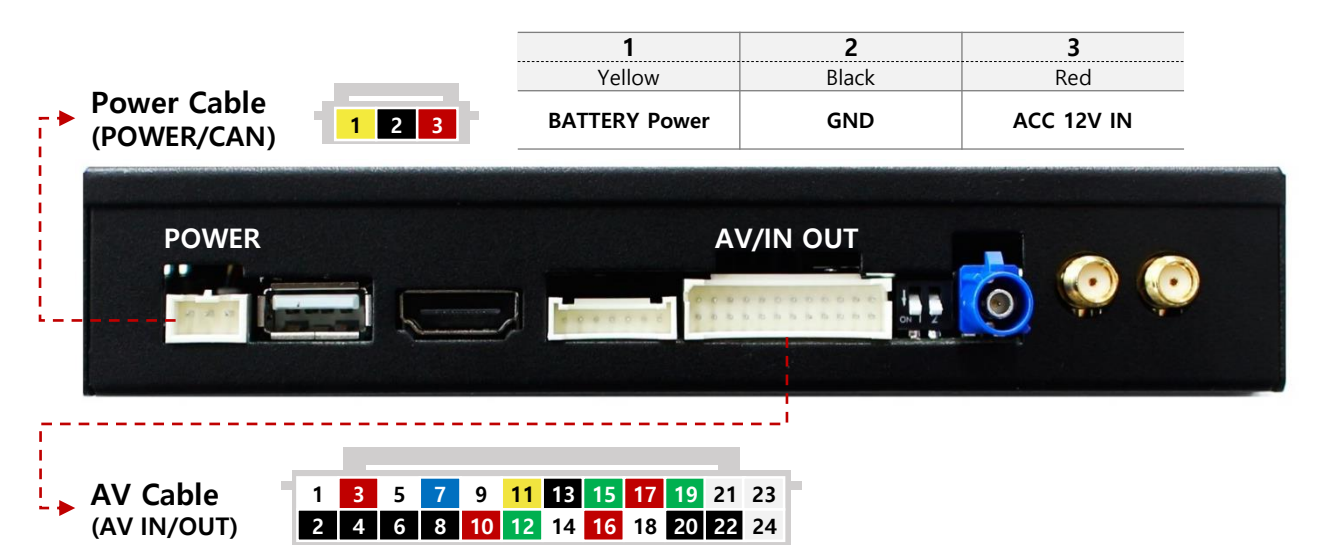

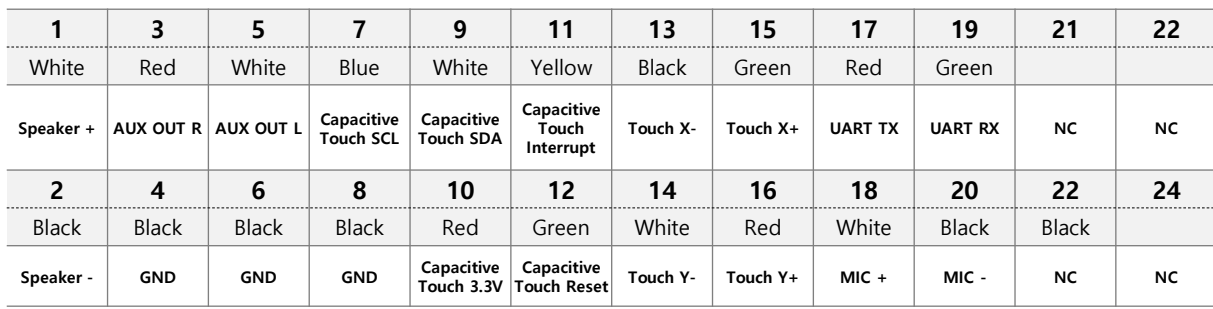

## CONNECTOR PIN ASSIGNMENT – RGB OUT / CVBS OUT

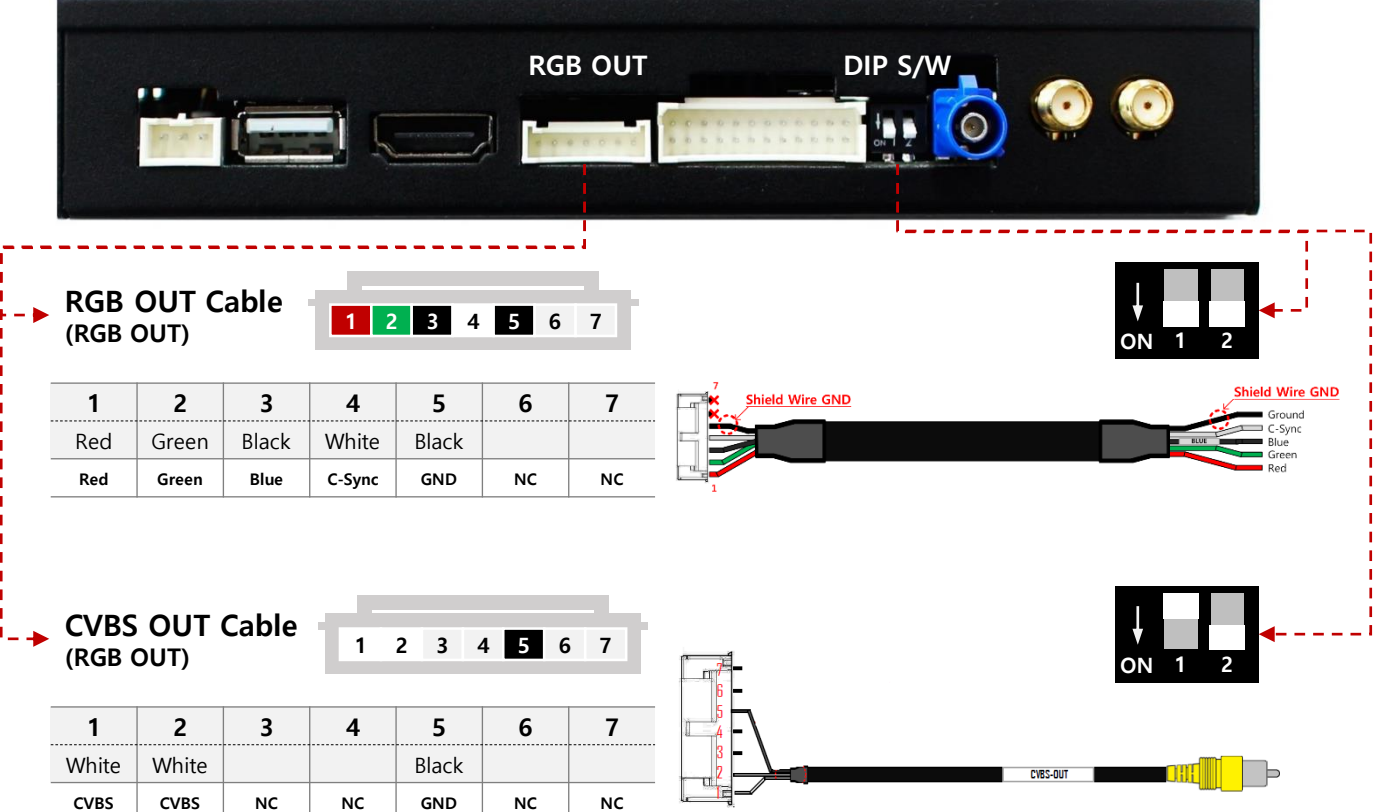

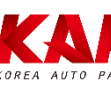

## DIP S/W INFORMATION

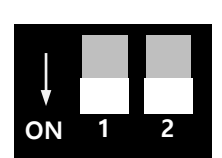

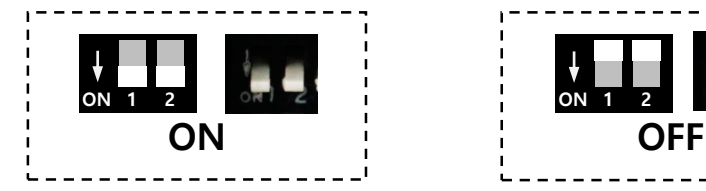

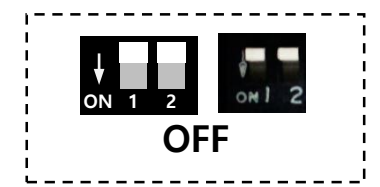

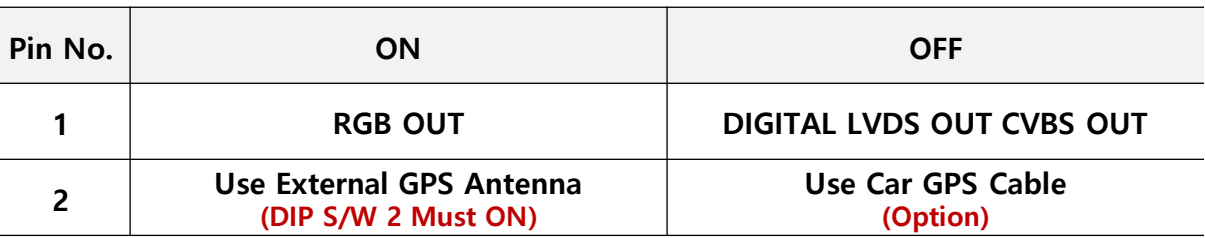

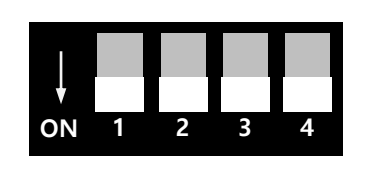

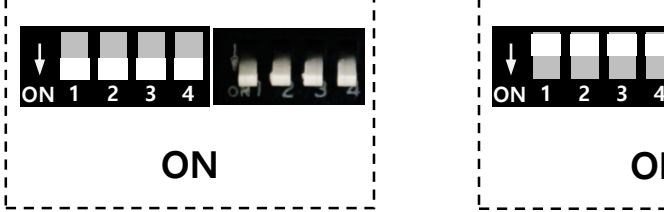

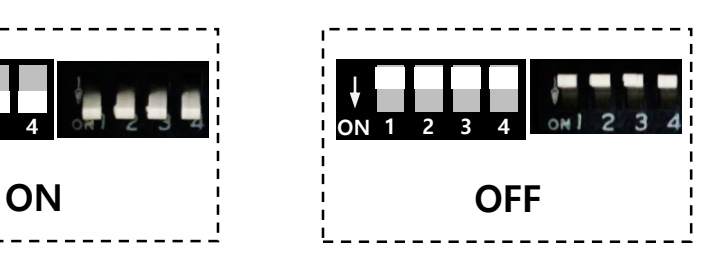

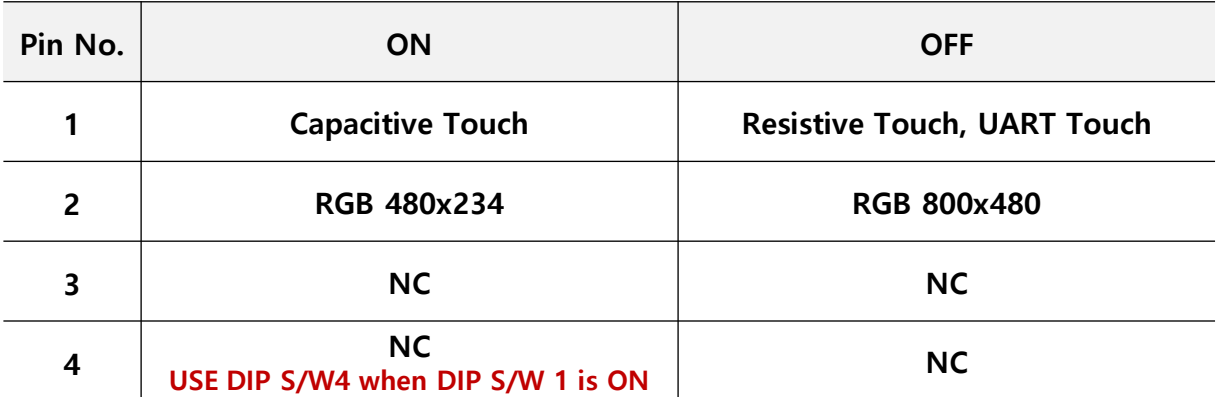

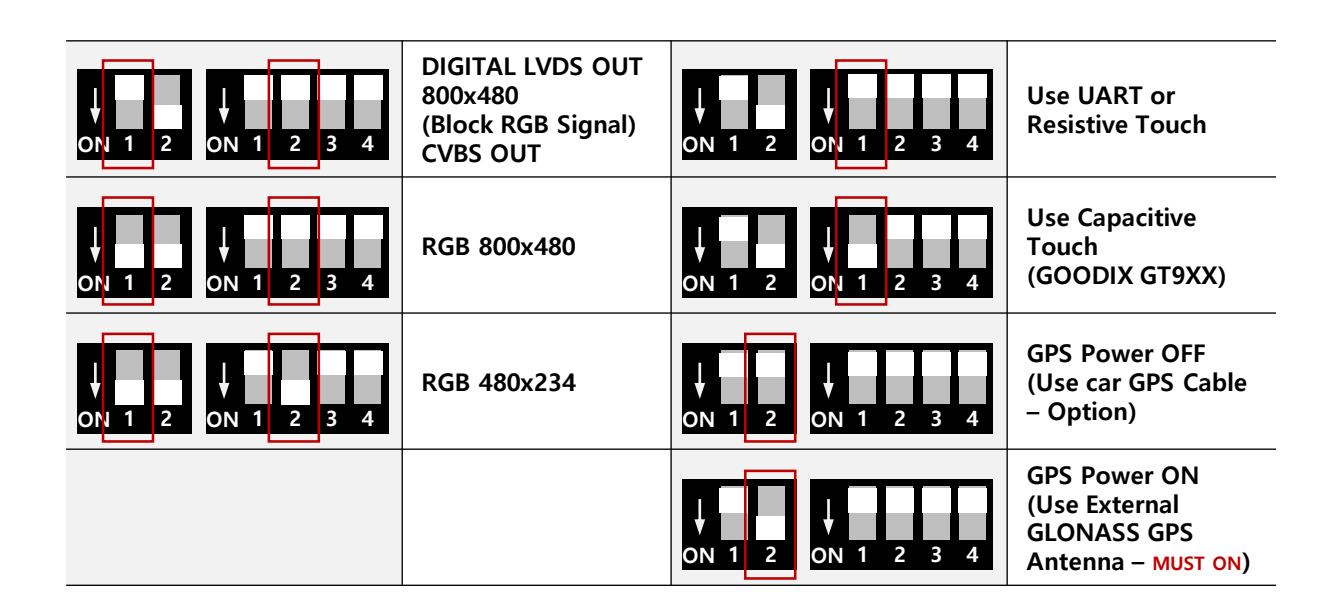

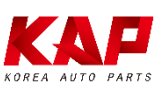

#### SCREEN VIEW

ROiK-10

ı

H  $\mathbf{I}$ 

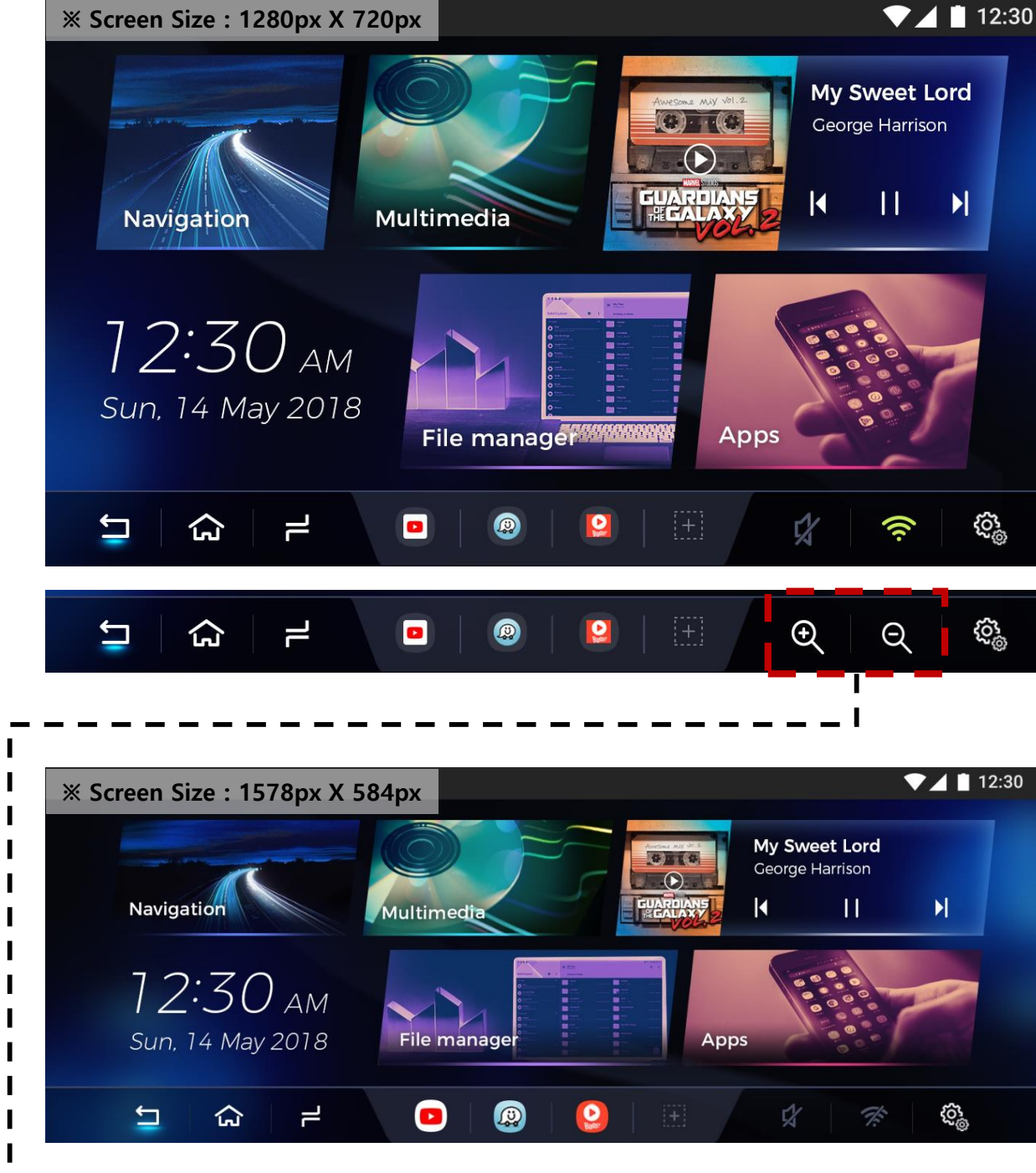

**G3**  $\Theta$  $\Theta$  $\Box$  $\bullet$  $\bullet$  $\bullet$ 仚  $\equiv$ 

※ This icon will show when Dip s/w set to use "Resistive Touch" , or it will show car have a resistive touch. automatically

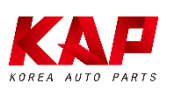

## SCREEN VIEW

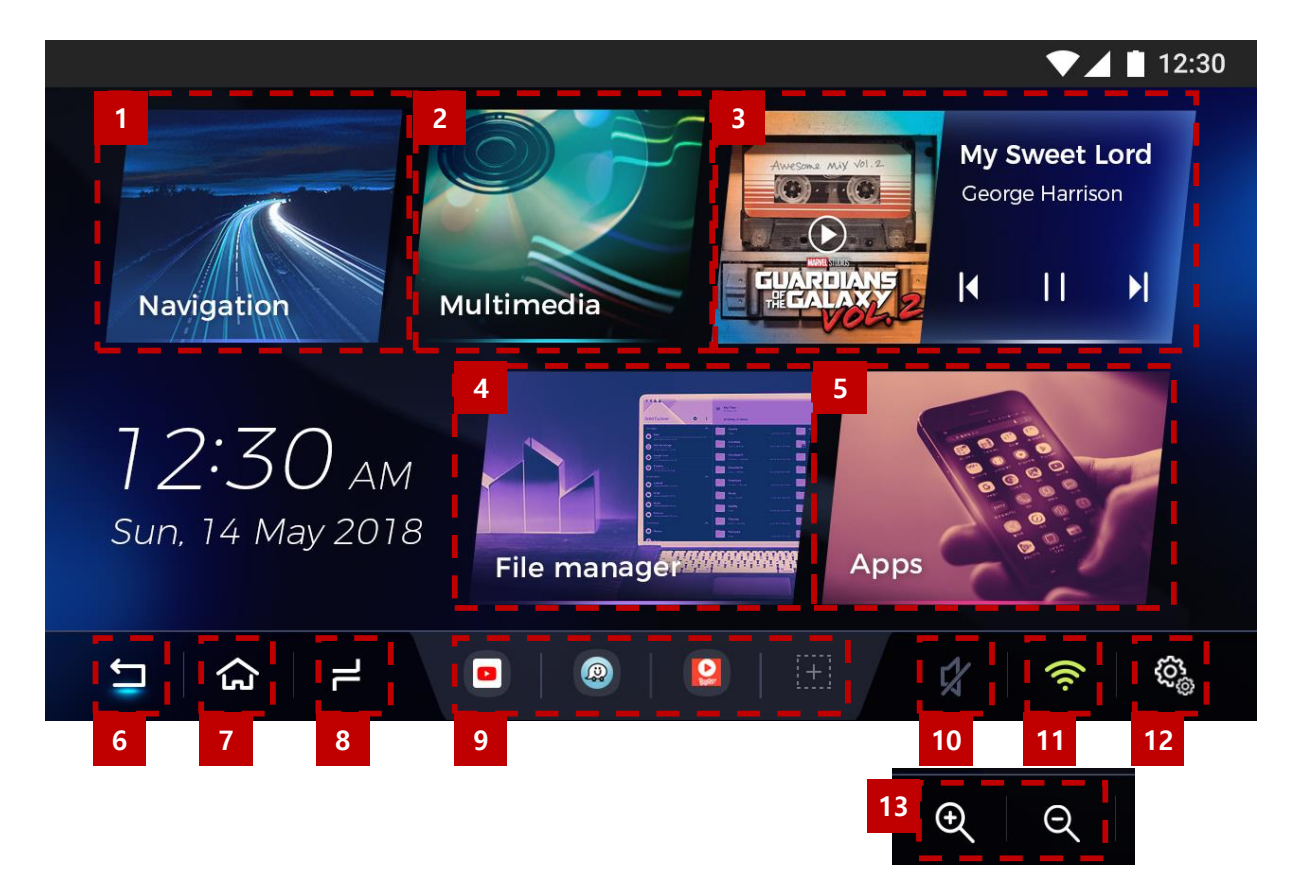

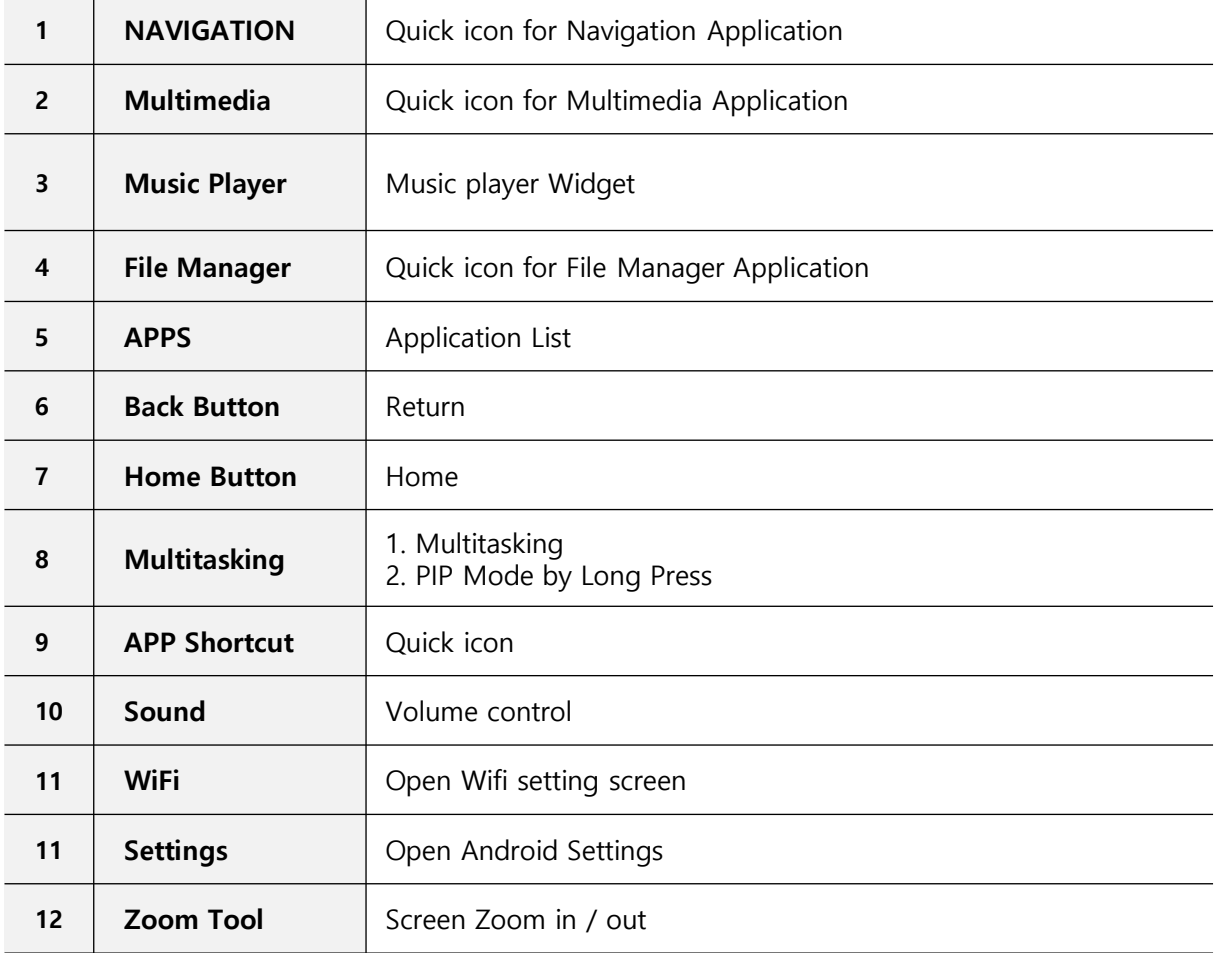

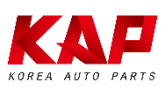

#### SCREEN VIEW – Split Screen Mode(PIP)

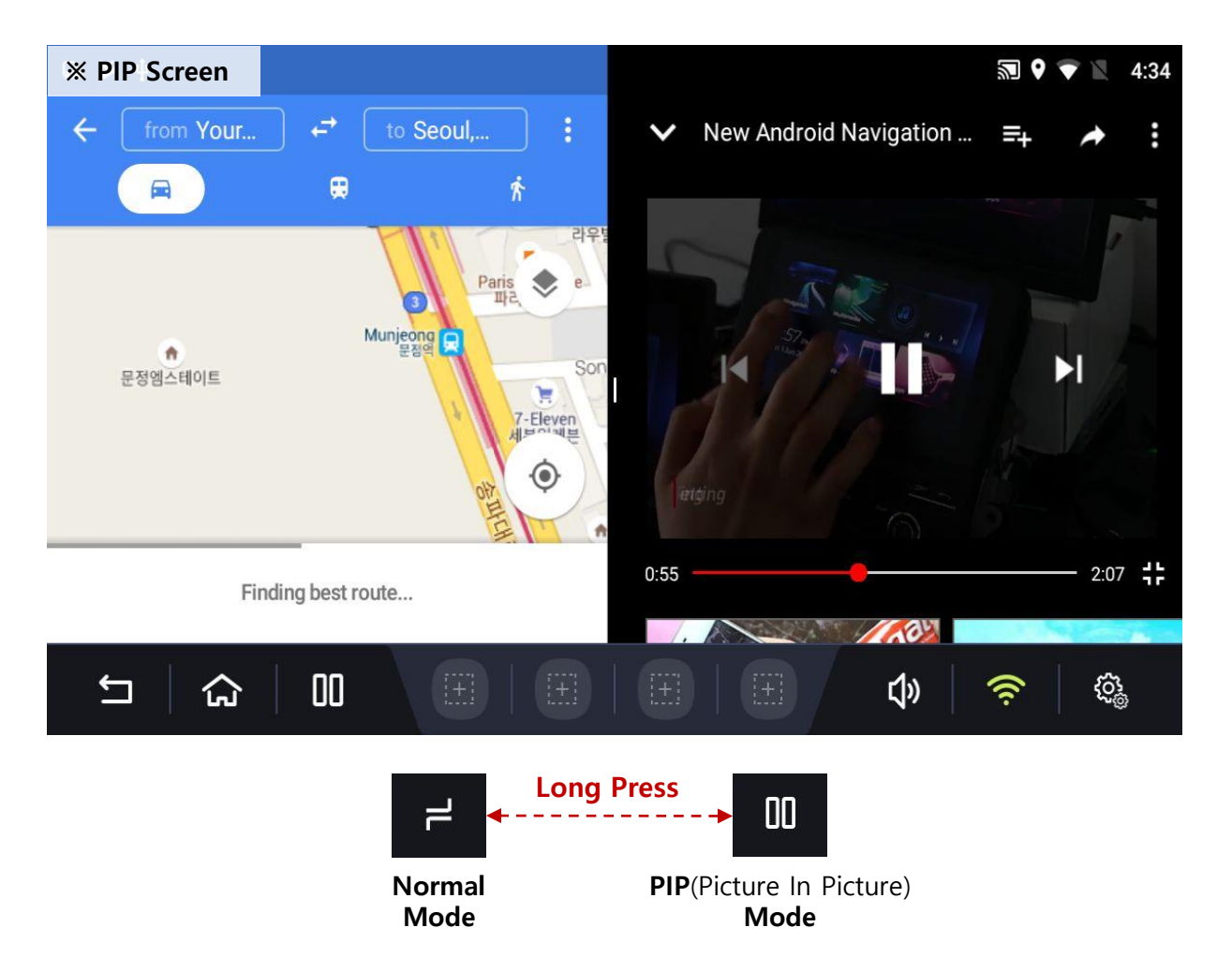

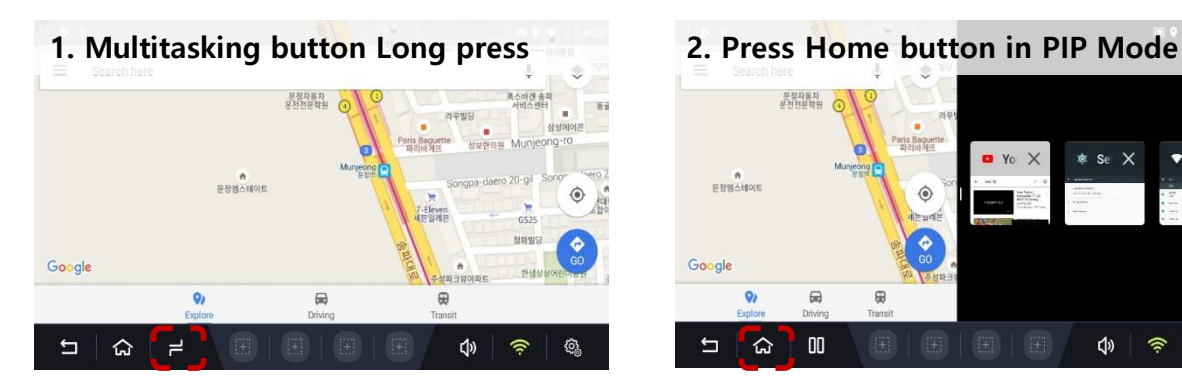

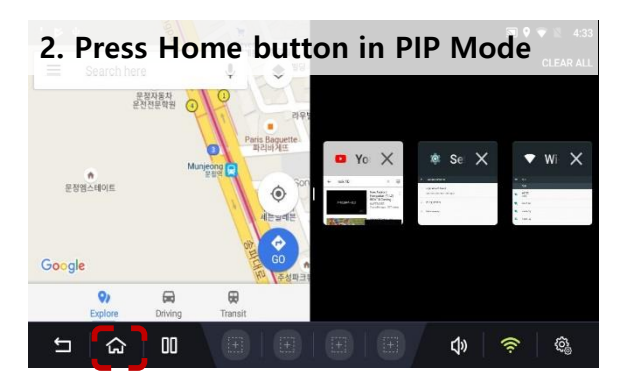

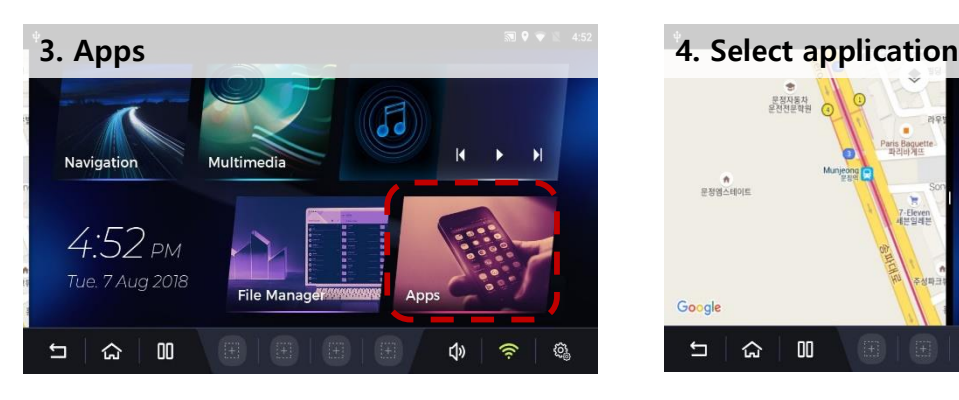

※ Some apps are not work on PIP mode

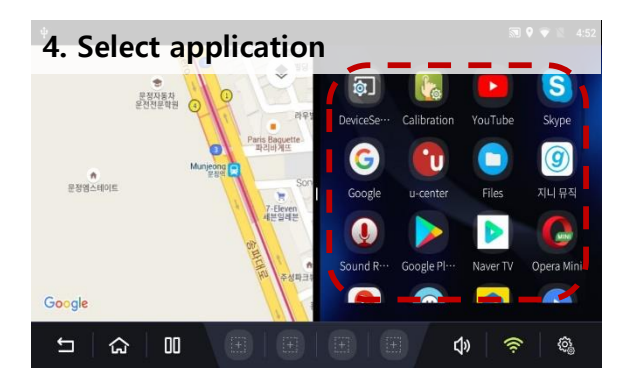

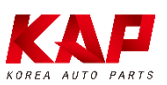

## **CABLE CONNECTION**

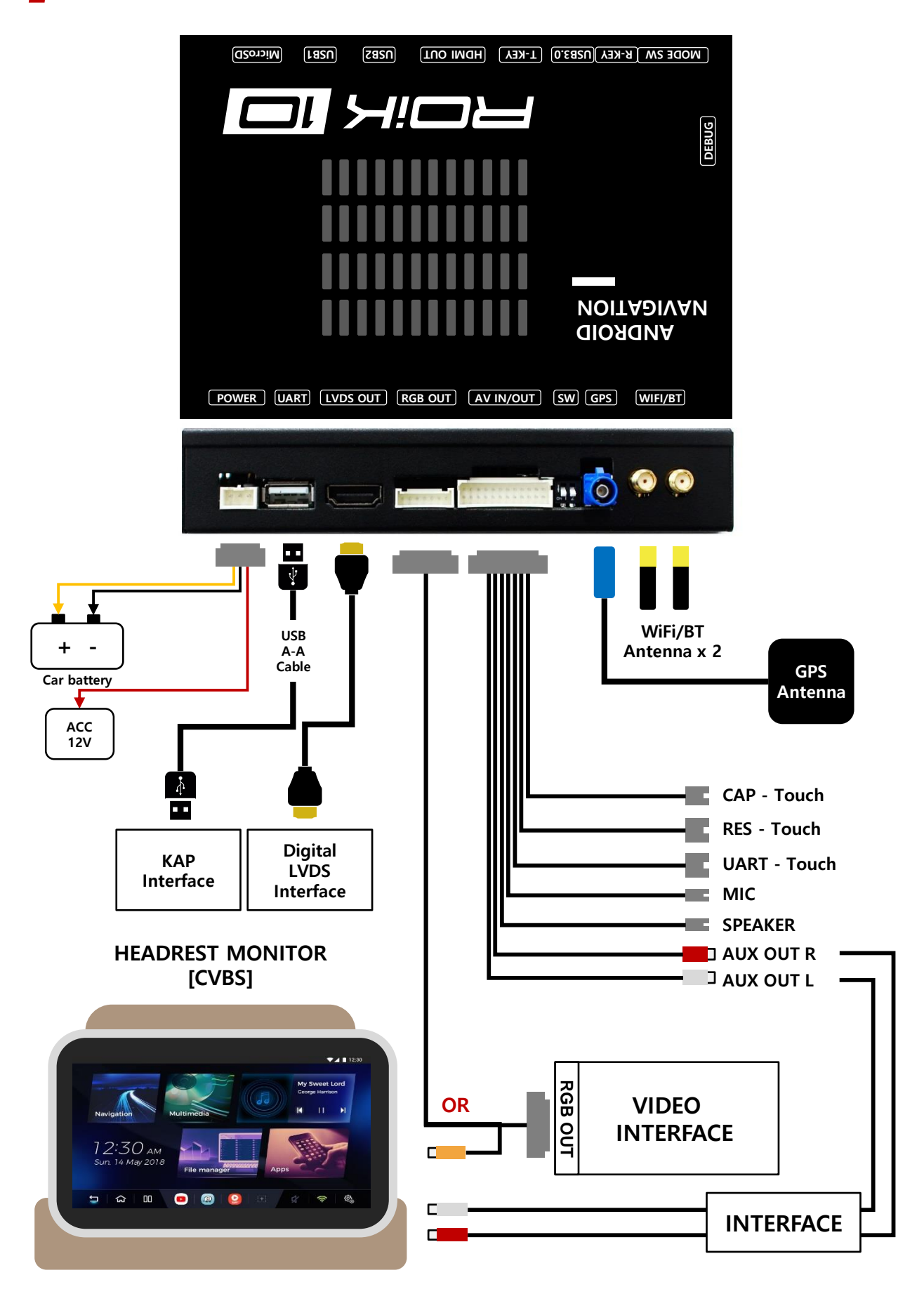

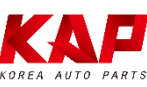

## **CABLE CONNECTION**

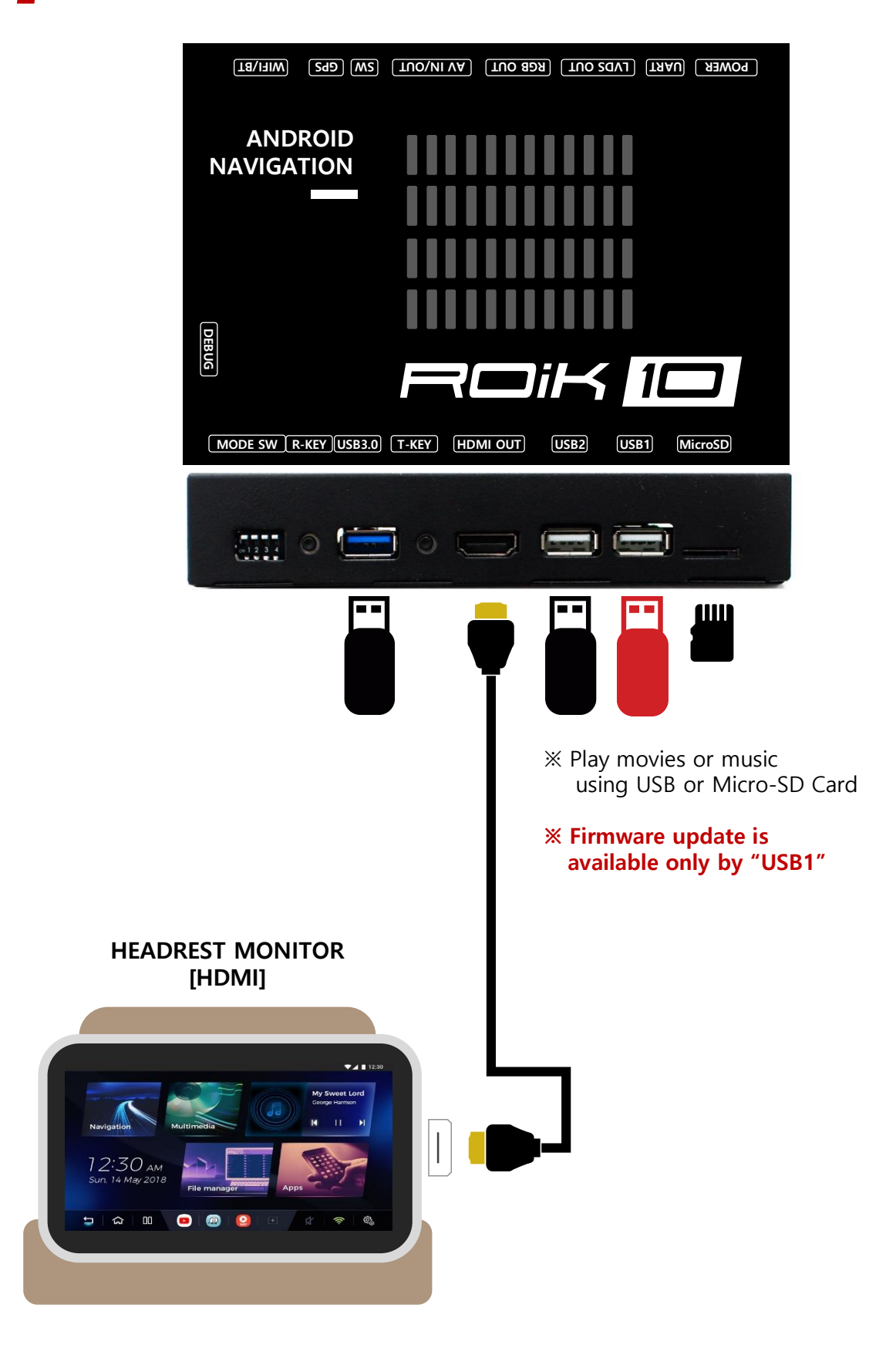

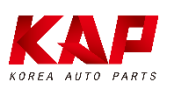

#### CABLE CONNECTION – CAPACITIVE TOUCH

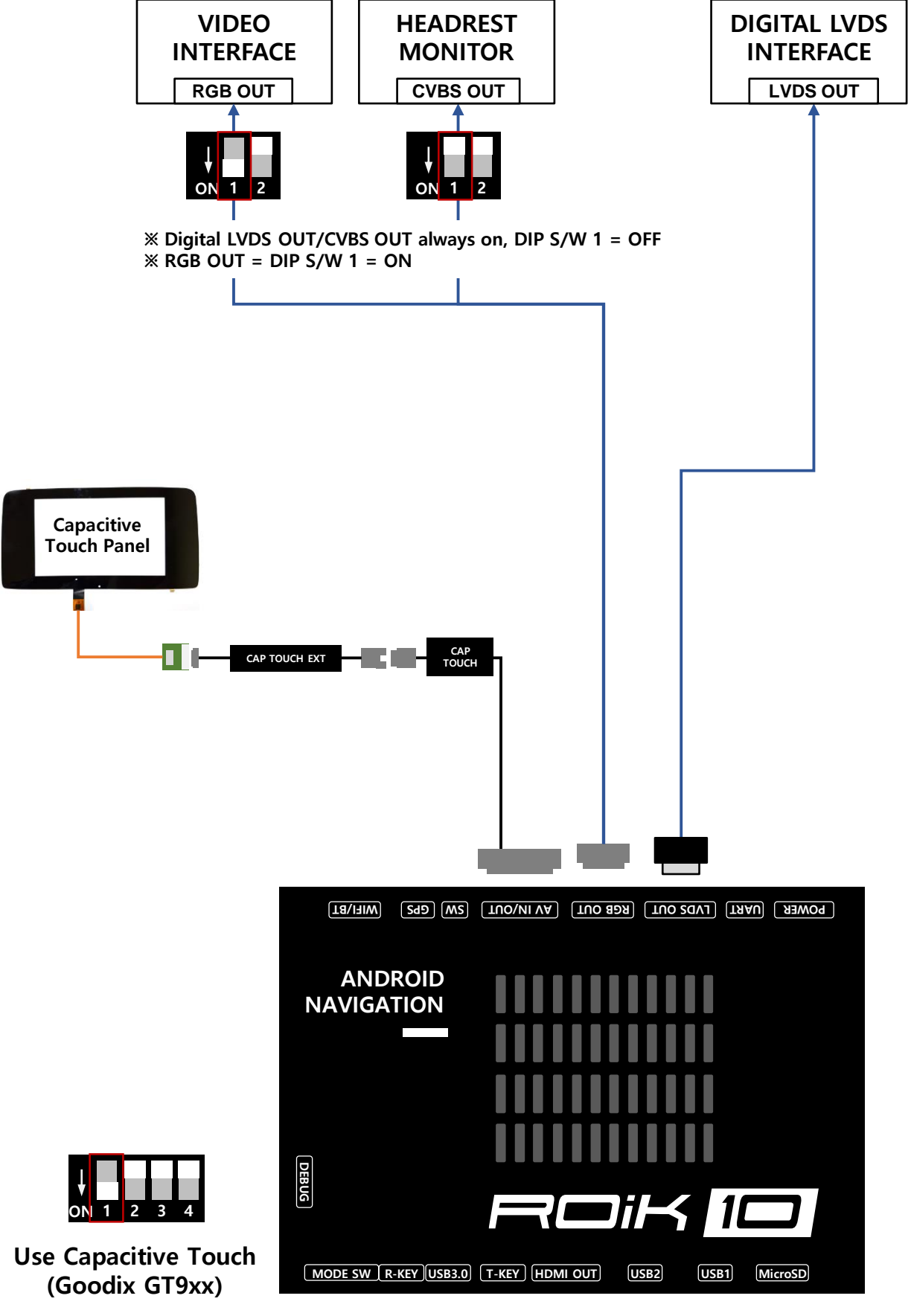

※ Capacitive Touch = DIP S/W 1 = ON

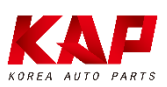

#### Capacitive Touch Setting (GOODIX GT9xx)

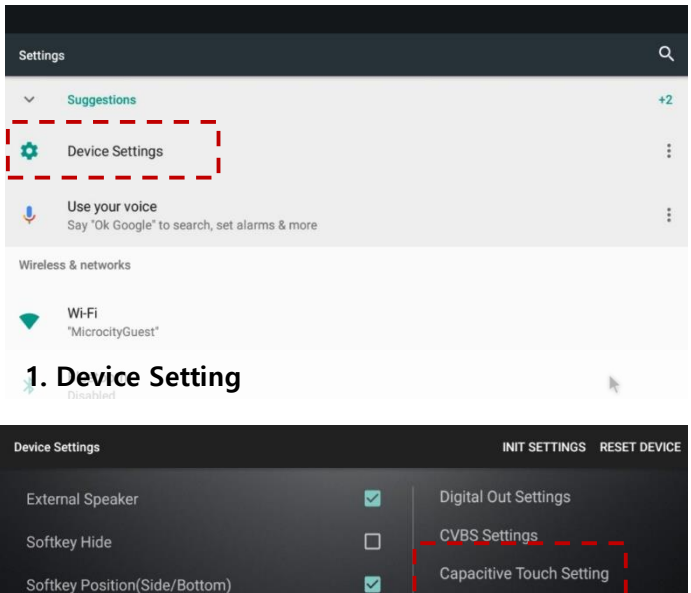

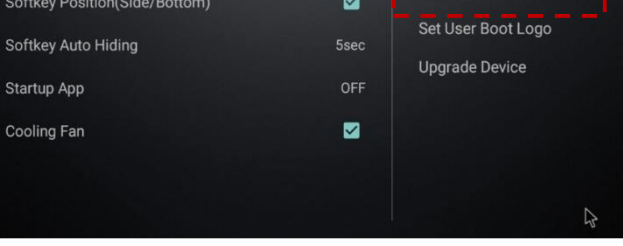

#### 2. Capacitive Touch Setting

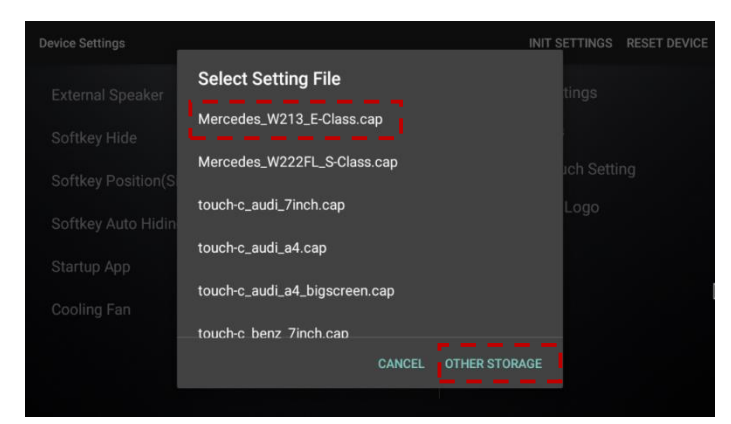

#### 3. Select Touch Panel name

If don't have on the list, select "OTHER STORAGE"

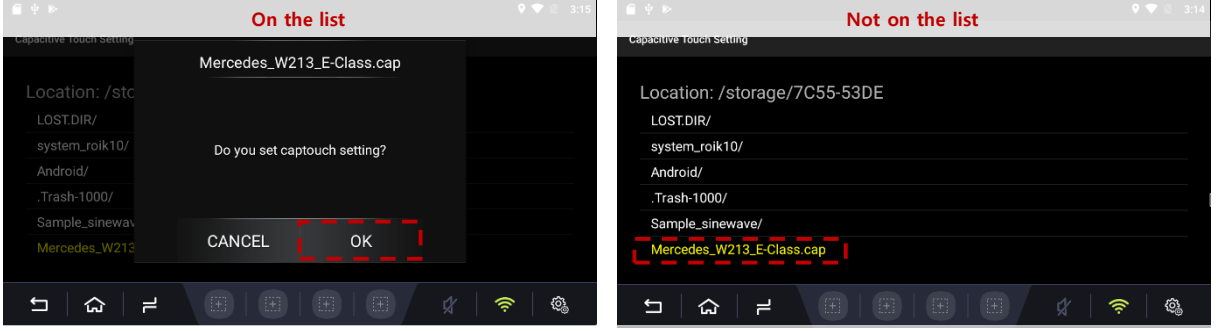

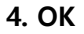

4. OK 4. Select setting file (saved on USB/SD)

※ DIP S/W 1 = ON : Capacitive Touch Goodix GT9xx Model

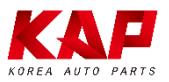

#### CABLE CONNECTION - RESISTIVE TOUCH

ROiK-10

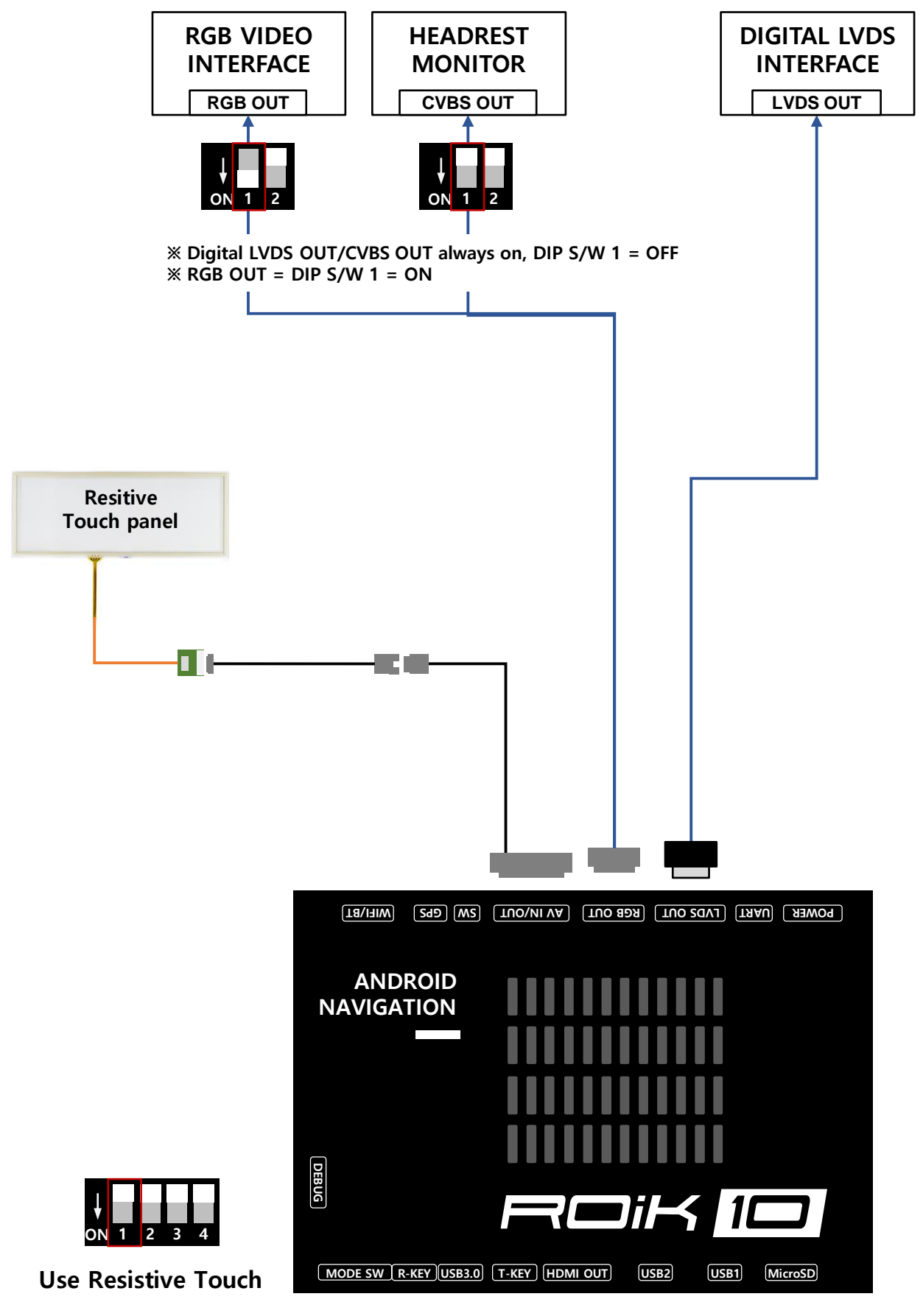

※ Resistive Touch = DIP S/W 1 = OFF

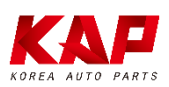

#### CABLE CONNECTION - UART TOUCH

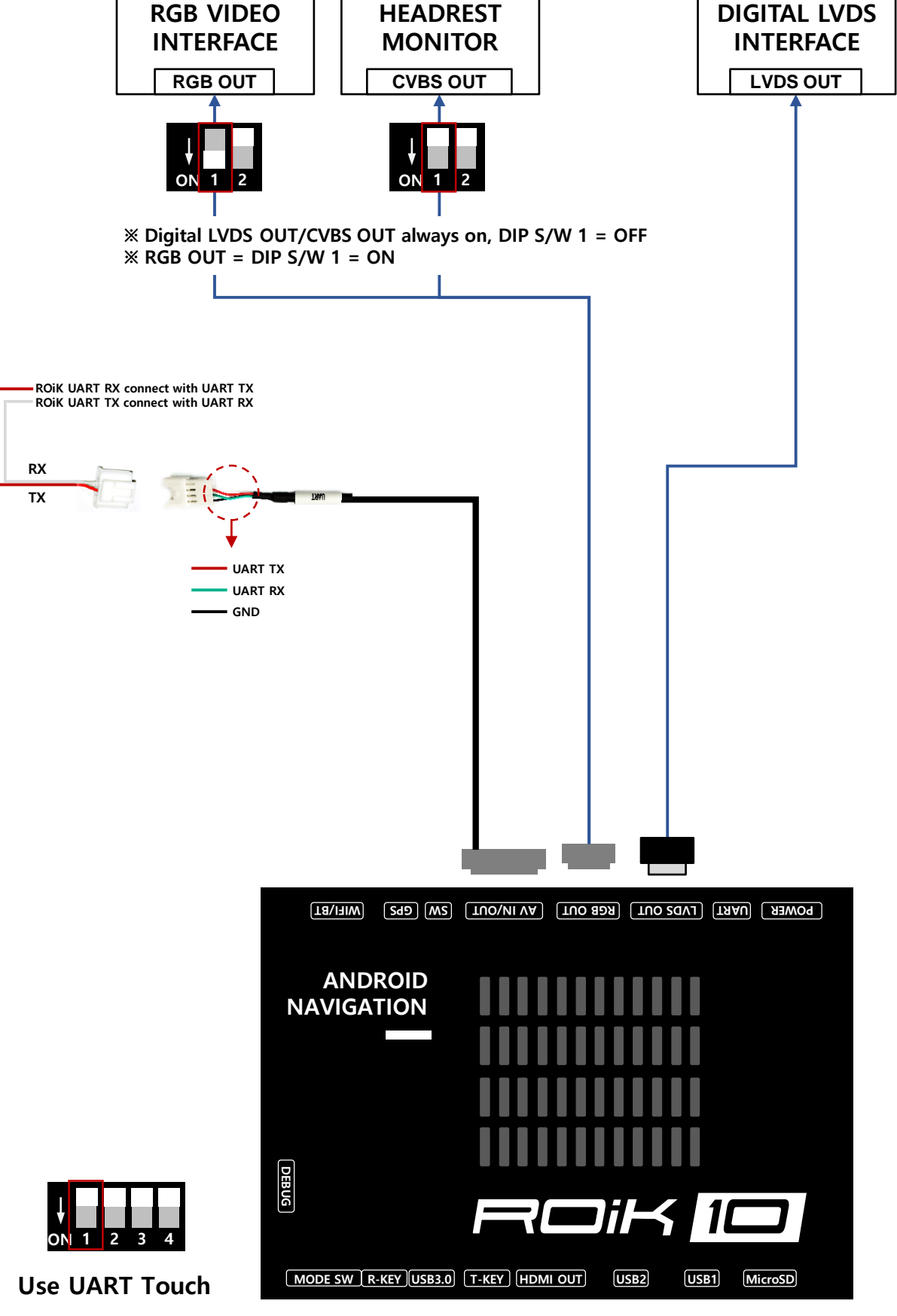

※ UART Touch = DIP S/W 1 = OFF

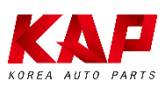

#### HEADREST MONITOR

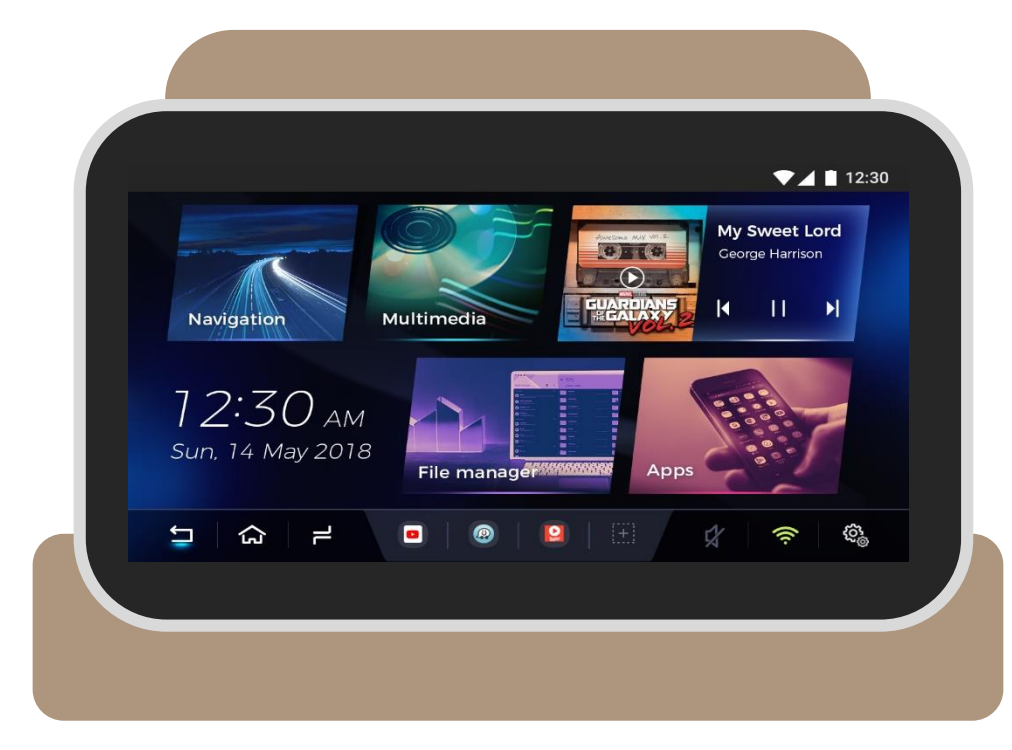

#### ※ Headrest Monitor (CVBS or HDMI)

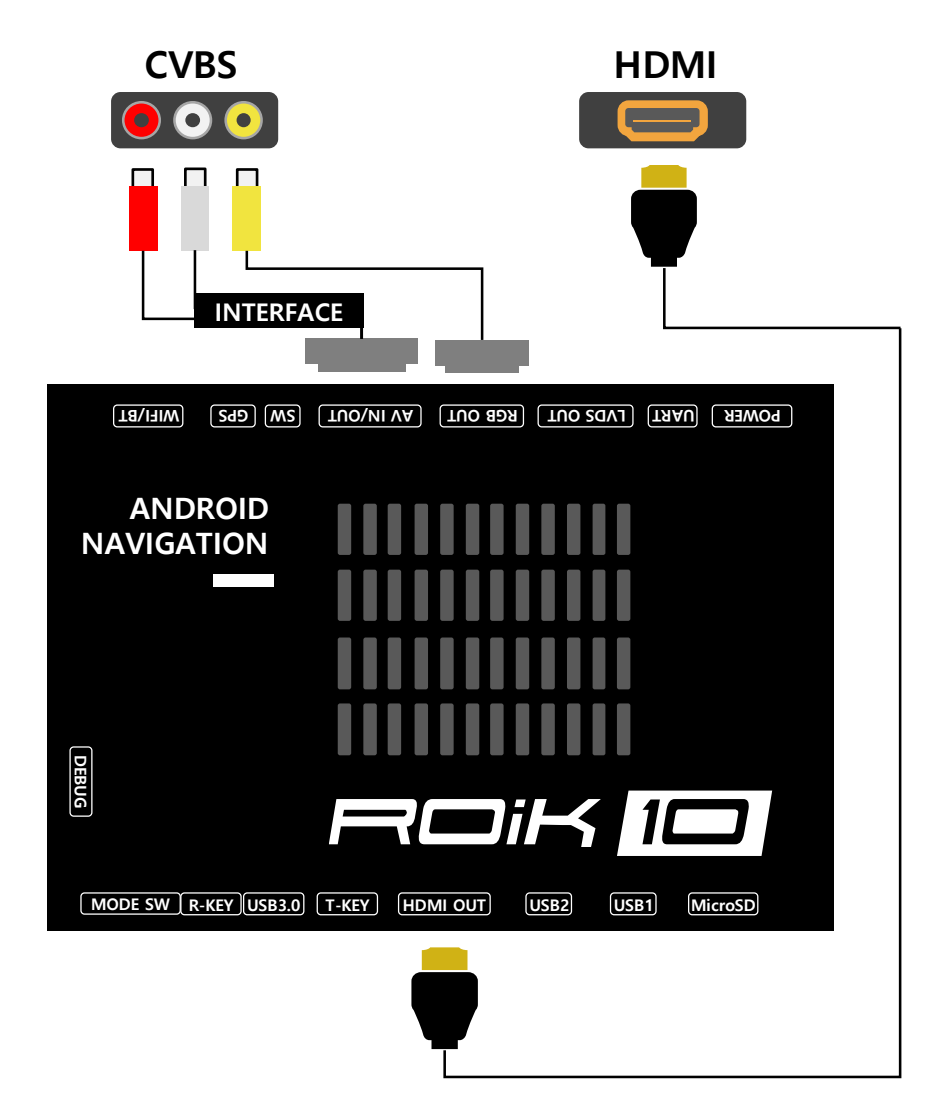

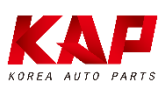

œ **Settings**  $\check{~}$ 

 $\pmb{\Downarrow}$ 

 $\Box$ 

Suggestions

 $\begin{array}{c} \begin{array}{c} \text{---} \text{---} \text{---} \text{---} \text{---} \text{---} \text{---} \end{array} \\ \begin{array}{c} \text{1} \\ \text{---} \text{---} \text{---} \text{---} \text{---} \end{array} \end{array}$ 

Wireless & networks

Wi-Fi<br>"MicrocityGuest"

 $\Omega$  =

Use your voice<br>Say "Ok Google" to search, set alarms & more

# ROiK-10

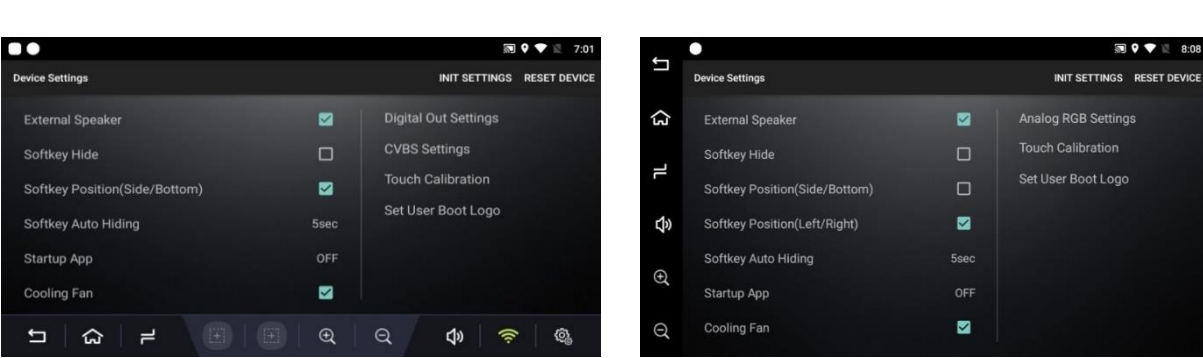

 $\boxed{\textbf{30 9}}$  <br>  $\boxed{\textbf{9}}$  <br>  $\boxed{\textbf{7:00}}$ 

 $\phi$ 

 $\hat{z}$  $\mathbb{G}_{\oplus}^{\ast}$ 

 $\pm 1$ 

 $\vdots$ 

 $\colon$ 

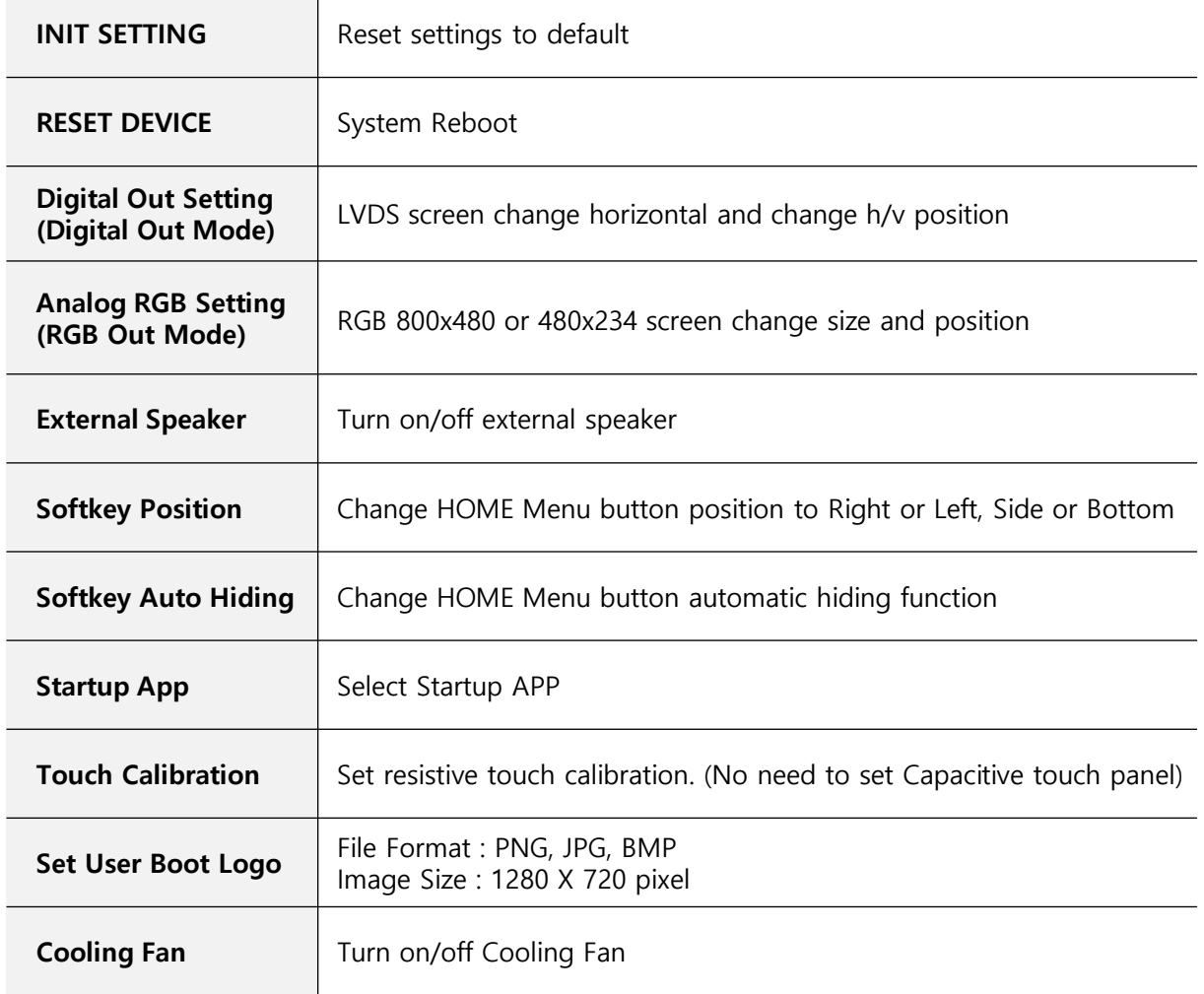

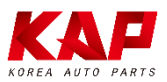

## CALIBRATION-RESISTIVE TOUCH

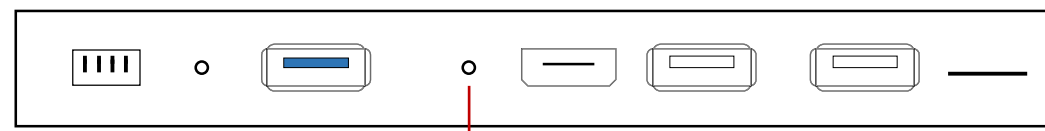

#### Push button 2~3 sec after booting

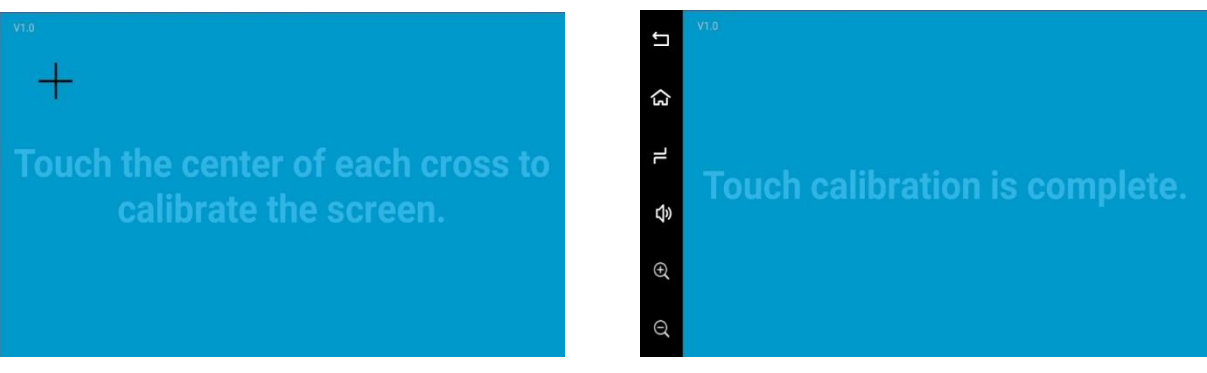

Calibration mode After calibration, push screen few second

※ Capacitive touch panel no need set calibration

## USER LOGO UPDATE

#### Set User Boot Logo Activate

- 1. Run Device Setting App
- 2. Click 'Set Use Boot Logo' and select boot logo image.

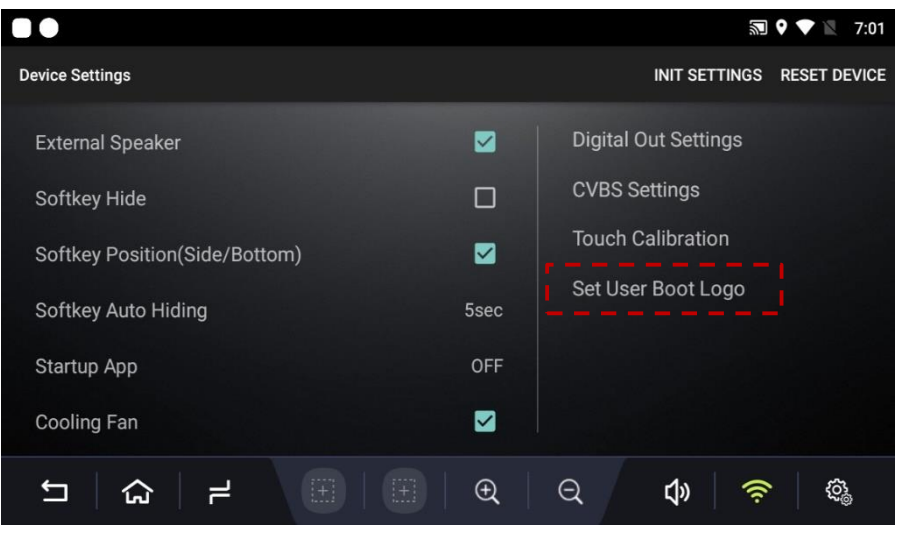

※ File Format : PNG, JPG, BMP | ※ Image Size : 1280px X 720px

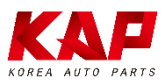

## FIRMWARE UPGRADE

#### Recommend

A

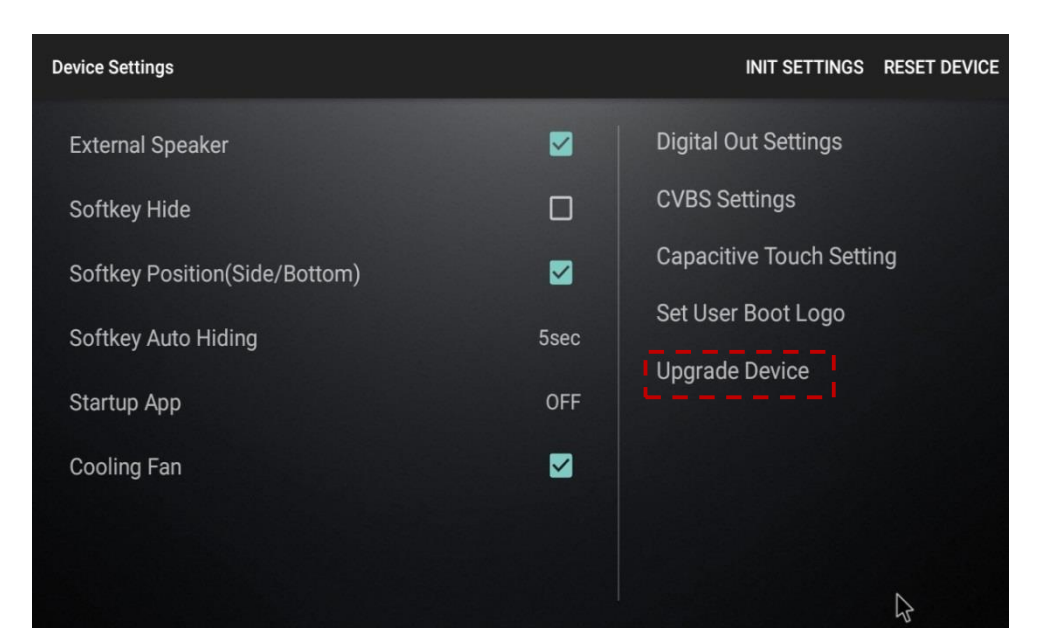

Copy 'system\_roik10' folder to USB Memory root and insert to USB1 Port.

Select Upgrade Menu, it will start upgrade

\*'/usb disk/system\_roik10' Folder have 'update.img' file

- \* If there is no update file, "Upgrade Device" menu is not show
- ※ Update Time will 3~4 min, after first time booting take 3~4 min.
- ※ USB format type = FAT32 / use on USB1 Port only.

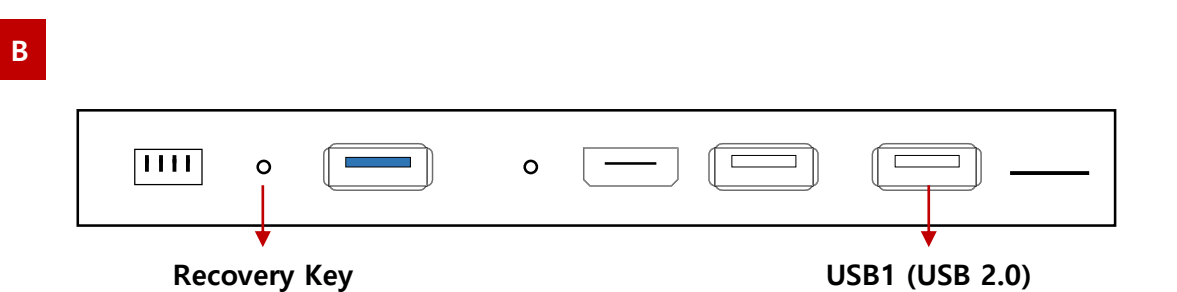

Copy 'system\_roik10' folder to USB Memory root and insert to USB1.

Push hold "Recovery Key" and turn on (re-connect power cable), it will start upgrade

\*'/usb disk/system\_roik10' Folder have 'update.img' file

※ Update Time will 3~4 min, after first time booting take 3~4 min.

※ USB format type = FAT32 / use on USB1 Port only.

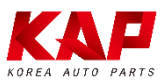

## FACTORY RESET

#### A Recommend

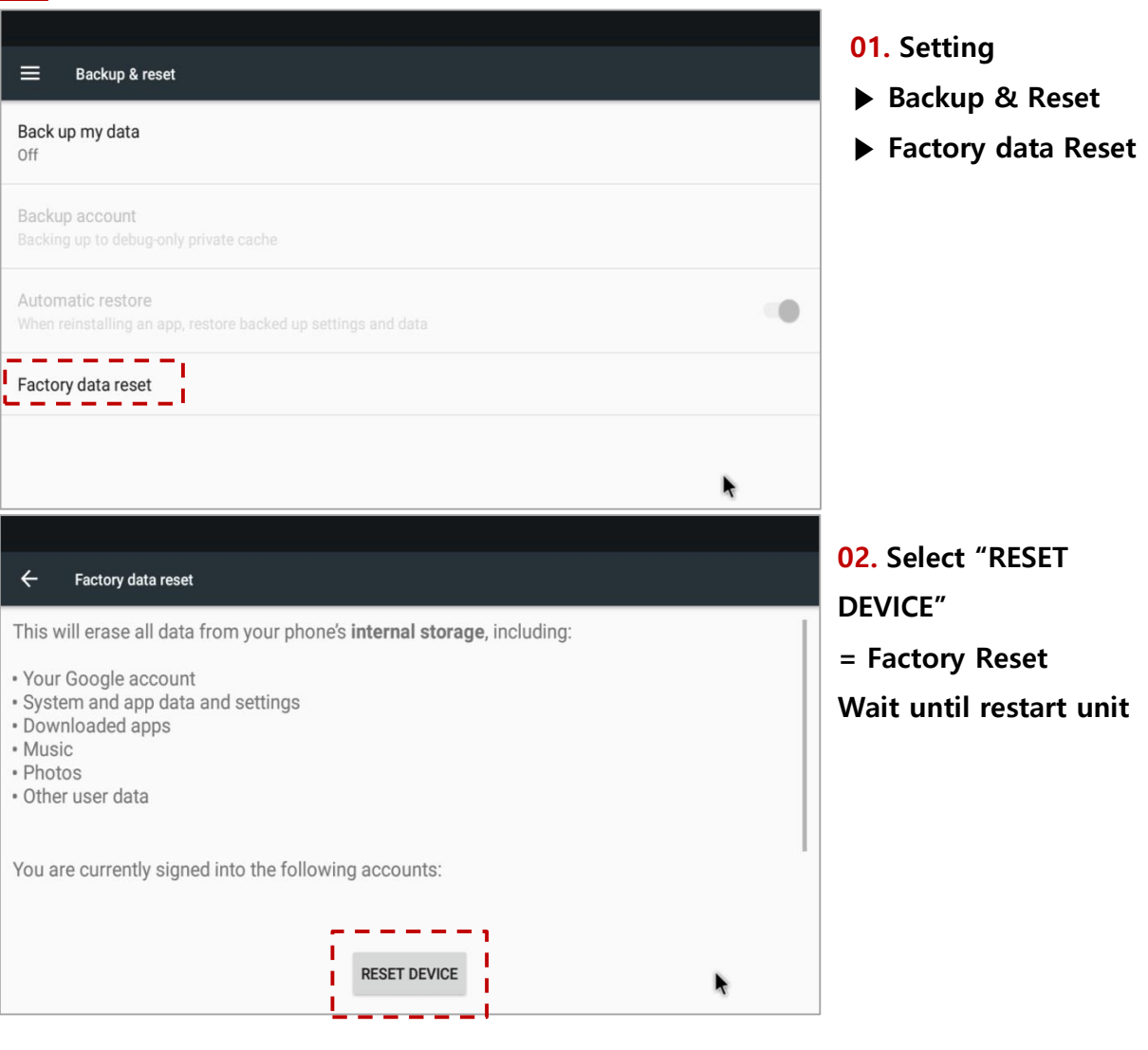

#### ※ After reboot system, it takes 3~4 min

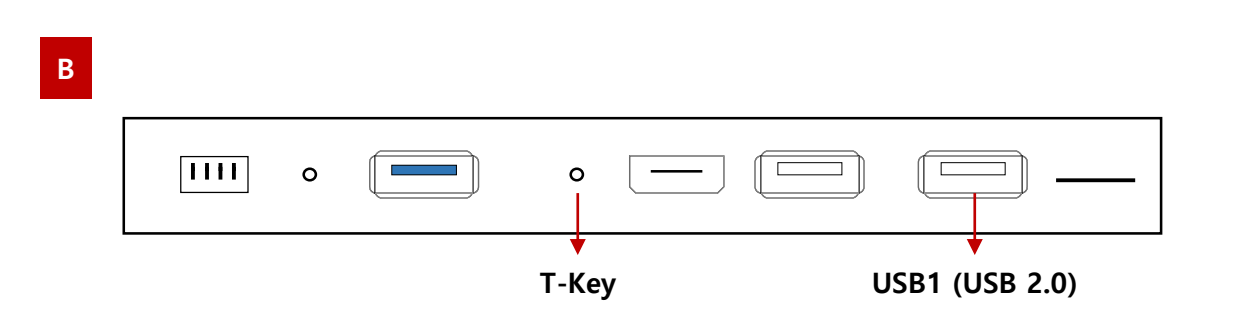

#### Re-connect power cable While Press button

※ After reboot system, it takes 3~4 min

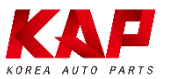

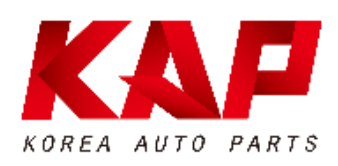

#### A-912 RM Tera-Tower2, 201 Songpa-Daero, Songpa-gu, Seoul, Korea

T. (+82) 6204-0912

F. (+82) 6204-0913

E. kap@kaptrader.com